# Raccolta file SAML-Trace e HAR

# Sommario

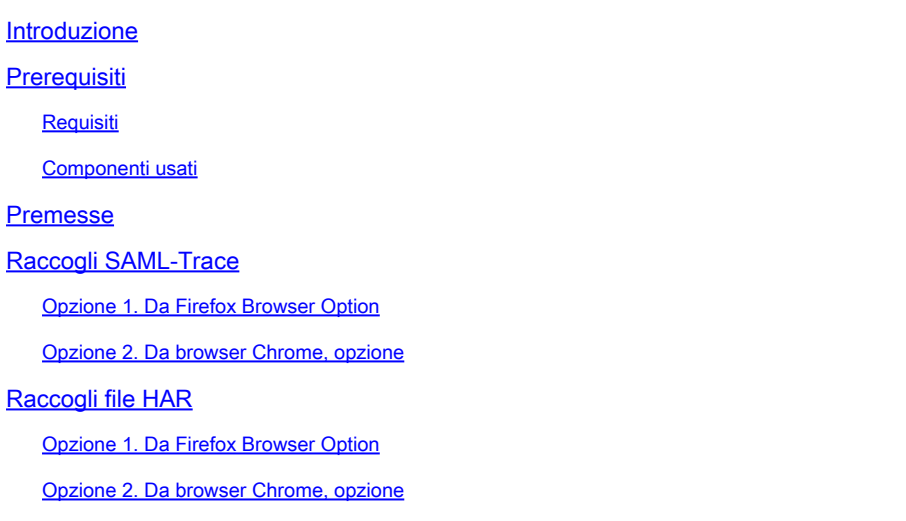

### Introduzione

Questo documento descrive come avviare un file SAML-Trace e HAR in un ambiente SD-WAN (Software Defined Wide Area Network).

### **Prerequisiti**

#### Requisiti

Cisco raccomanda la conoscenza di Cisco SD-WAN.

#### Componenti usati

Questo documento si basa su Cisco vManage e su browser Web come Firefox e Chrome.

Le informazioni discusse in questo documento fanno riferimento a dispositivi usati in uno specifico ambiente di emulazione. Su tutti i dispositivi menzionati nel documento la configurazione è stata ripristinata ai valori predefiniti. Se la rete è operativa, valutare attentamente eventuali conseguenze derivanti dall'uso dei comandi.

### Premesse

Quando si avvia un file SAML-Trace o HAR in un ambiente SD-WAN (Software Defined Wide Area Network), lo scopo è quello di facilitare l'acquisizione delle informazioni per il Technical Assistance Center (TAC) al fine di facilitare la risoluzione di un problema con vManage Single Sign-On (SSO) e il dashboard, rispettivamente. Consente di acquisire il file SAML-Trace e HAR nello stato di problema.

Questo documento descrive l'uso di entrambi i browser, come Firefox e Chrome.

## Raccogli SAML-Trace

Opzione 1. Da Firefox Browser Option

Passaggio 1. Scaricare l'estensione SAML-tracer di questo [link.](https://addons.mozilla.org/en-US/firefox/addon/saml-tracer/)

Passaggio 2. Aprire il pulsante Extension e selezionare SAML-tracer.

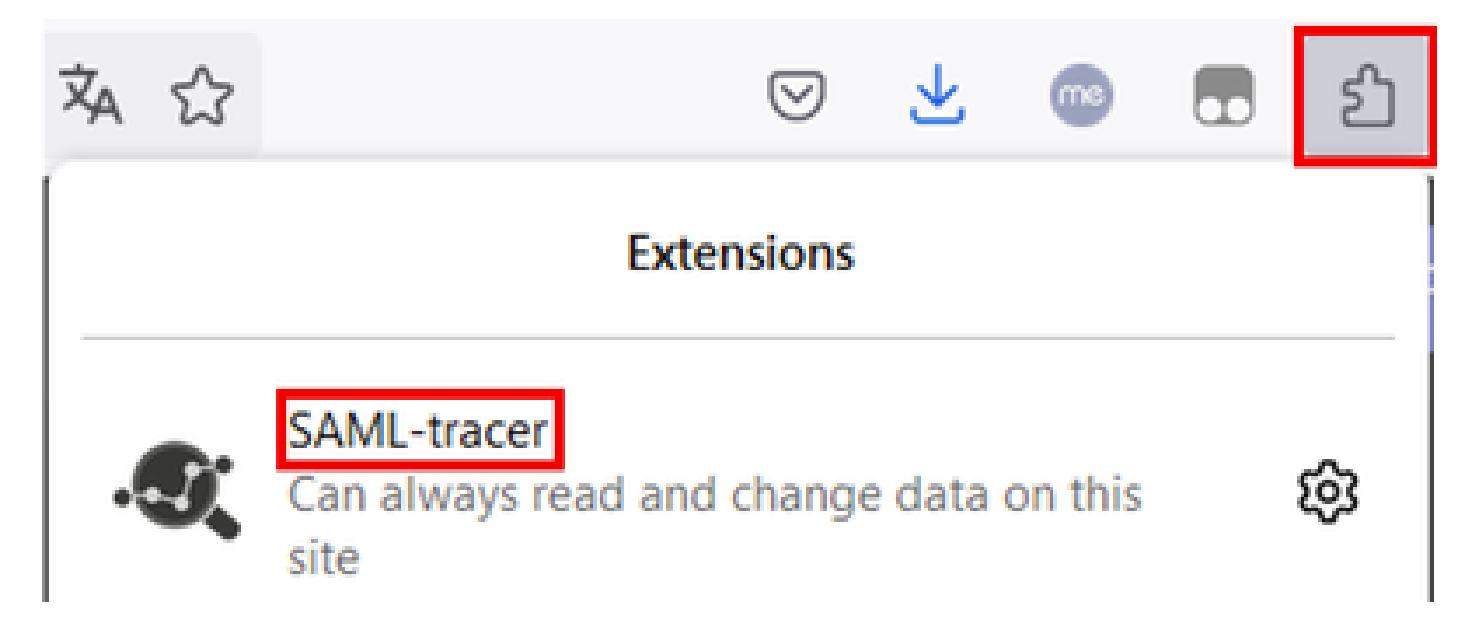

Passaggio 3. Aprire la pagina vManage di accesso Single Sign-On (SSO).

- Assicurarsi che non vengano eseguite contemporaneamente altre applicazioni. Chiudere tutti i file previsti dalla pagina vManage di accesso SSO.
- Pulire qualsiasi voce precedente prima di eseguire il test. Fare clic su Pausa e quindi su Cancella.

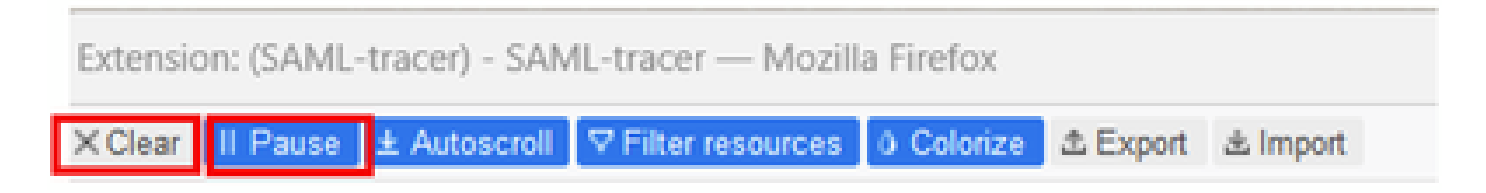

Passaggio 4. Quindi, provare ad accedere. SAML-Tracer intercetta automaticamente le risposte GET e POST. Una volta ricevuta la risposta di errore SSO, è necessario esportare tutti i flussi facendo clic sull'opzione Esporta.

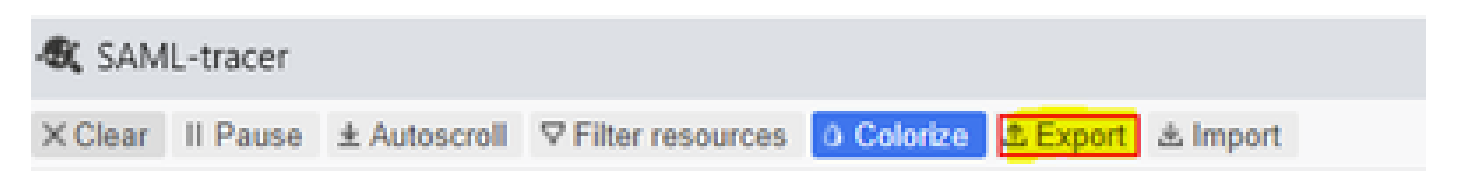

Passaggio 5. Infine, selezionare Nessuno, quindi Esporta.

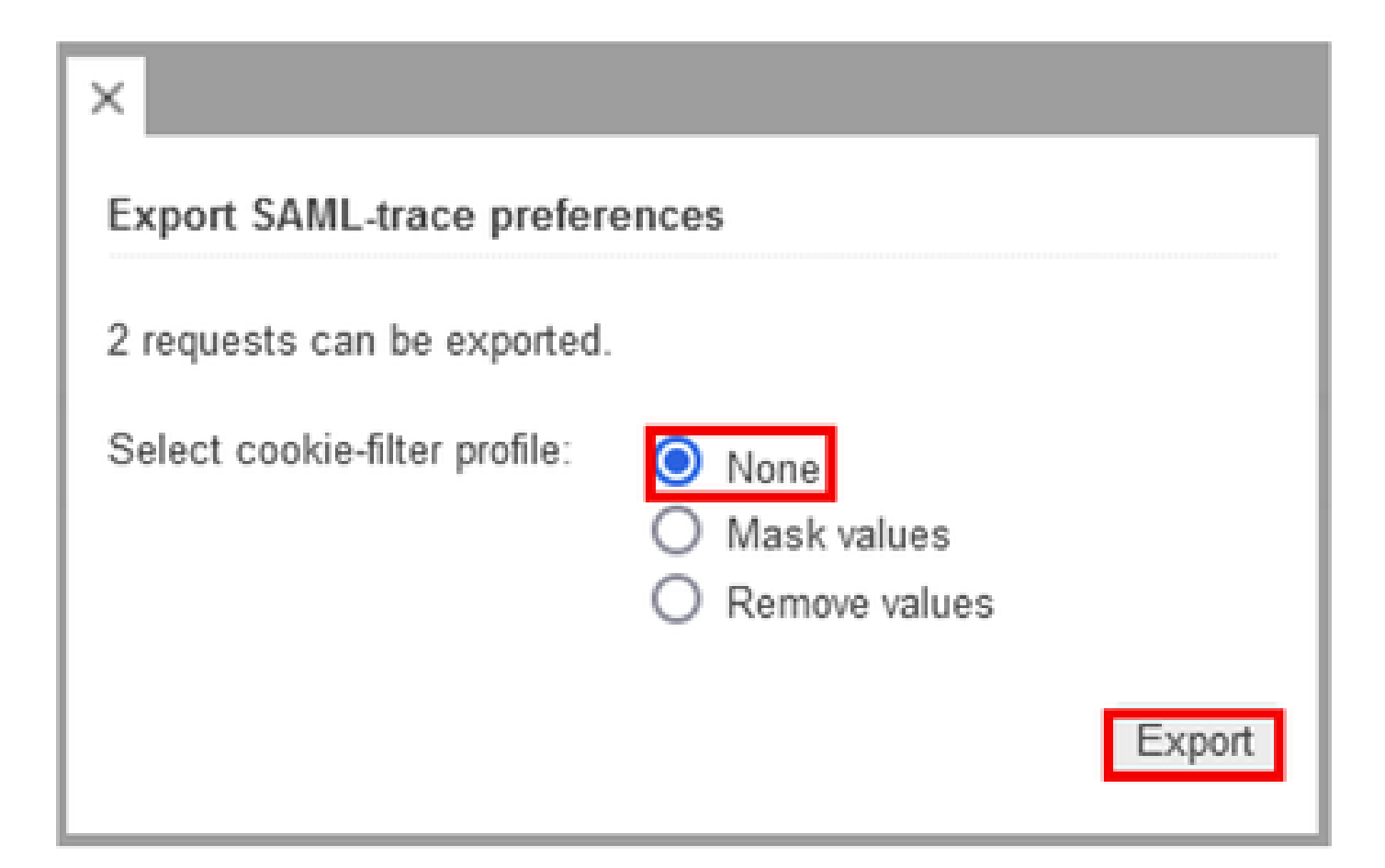

Opzione 2. Da browser Chrome opzione

Passaggio 1. Scaricare l'estensione SAML-tracer di questo [link.](https://chrome.google.com/webstore/detail/saml-tracer/mpdajninpobndbfcldcmbpnnbhibjmch)

Passaggio 2. Aprire il pulsante Extension e selezionare SAML-tracer.

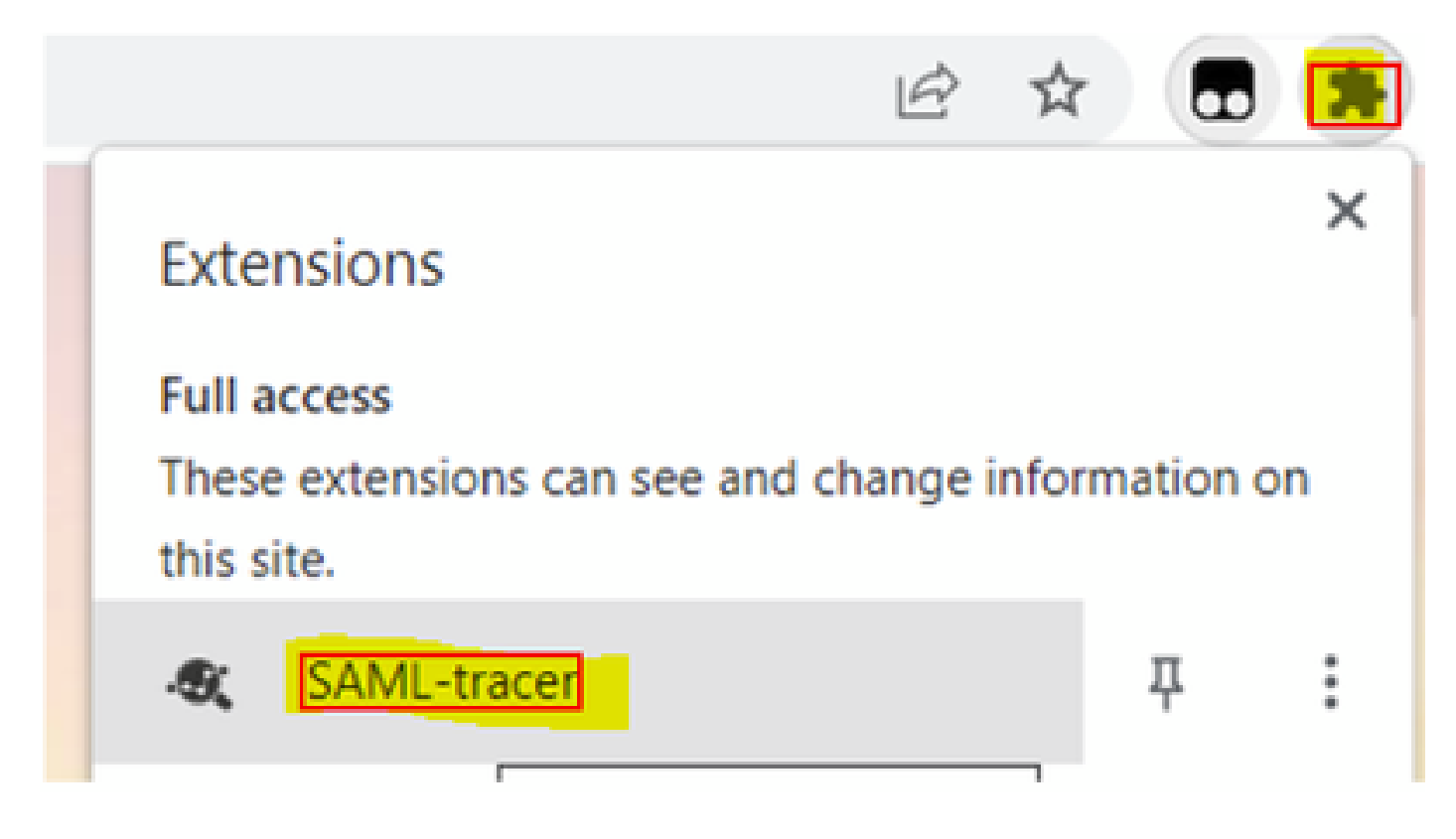

Passaggio 3. Ripetere gli stessi passaggi descritti in Browser di Firefox.

# Raccogli file HAR

Opzione 1. Da Firefox Browser Option

Passaggio 1. Aprire il browser Firefox e accedere a vManage.

Passaggio 2. Cercare le tre righe nell'angolo a destra e aprire il menu Altri strumenti per selezionare Web Developer Tools.

| <b>222 Cisco vManage</b>                             | $\mathcal{R}_\mathrm{c}$                | $+$                 |                    | $\mathcal{H}_{\rm{L}}(\mathcal{C})$ | <b>TERRIT</b> | Ő.           | $\times$ |
|------------------------------------------------------|-----------------------------------------|---------------------|--------------------|-------------------------------------|---------------|--------------|----------|
|                                                      |                                         |                     | Ů                  | Ø                                   | 53            | ఏ            | 亖        |
| d                                                    |                                         |                     | Sync and save data | Sign In                             |               |              |          |
|                                                      |                                         |                     |                    | New tab                             |               |              | $Ctri+T$ |
| <b>LICENSING</b>                                     |                                         |                     | New window         | Ctrl+N                              |               |              |          |
| 6                                                    |                                         |                     |                    | New private window                  | Ctrl+Shift+P  |              |          |
|                                                      | <b>Total Devices:</b> Licensed Devices: |                     |                    | Bookmarks                           |               |              | y.       |
|                                                      |                                         |                     |                    | History                             |               |              | $\geq$   |
|                                                      |                                         |                     |                    | Downloads                           |               |              | $Crel+J$ |
|                                                      | Transport Interface Distri              |                     |                    | <b>Pagewords</b>                    |               |              |          |
| Site                                                 | < 10 Mbps                               |                     |                    | Add-ons and themes                  |               | Ctrl+Shift+A |          |
|                                                      |                                         |                     |                    | Print                               |               |              | $Ctri+P$ |
|                                                      | 0<br>10 Mbps - 100 Mbps                 |                     |                    | Save page as                        |               |              | $Curl+S$ |
| 6                                                    |                                         | 100 Mbps - 500 Mbps |                    | Find in page                        |               |              | Ctrl+F   |
|                                                      |                                         |                     | Zoom               | 100%                                |               | У.           |          |
| 0                                                    | $> 500$ Mbps                            |                     |                    | Settings                            |               |              |          |
| © © 55 2<br>$\equiv$                                 |                                         |                     | More tools         |                                     |               | $\geq$       |          |
| ¢                                                    | More tools                              |                     |                    | Help                                |               |              | ý.       |
| Customize toolbar                                    |                                         |                     | Exit               | Ctrl+Shift+Q                        |               |              |          |
|                                                      |                                         |                     |                    |                                     |               |              |          |
| Browser tools<br>Ctrl+Shift+I<br>Web Developer Tools |                                         |                     |                    |                                     |               |              |          |
| Taxir Manazure                                       |                                         |                     | <b>Outra For</b>   |                                     |               |              |          |

Passaggio 3. Impostare HTTP Archive File (HAR). Fare clic su Rete, quindi attivare Mantieni registro e registra registro di rete.

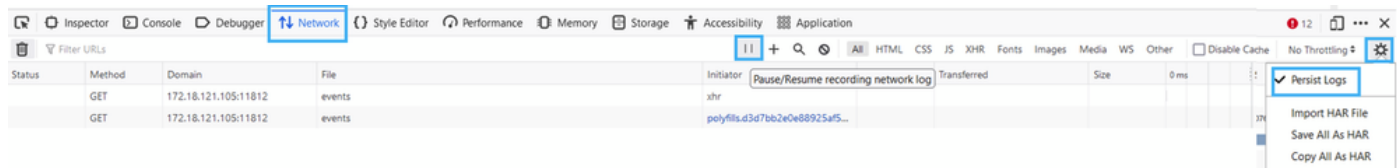

Passaggio 4. Pulizia del buffer HAR. Quando si replica il problema, si desidera ottenere solo una risposta HTTP. Utilizzare l'icona del periodo fisso.

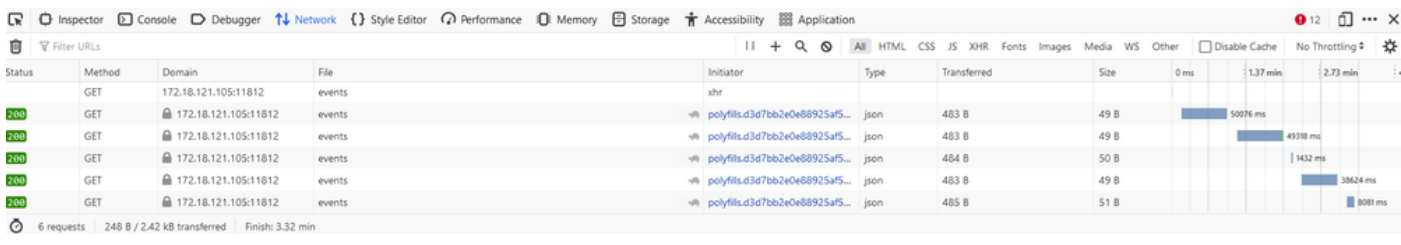

Prima della pulitura

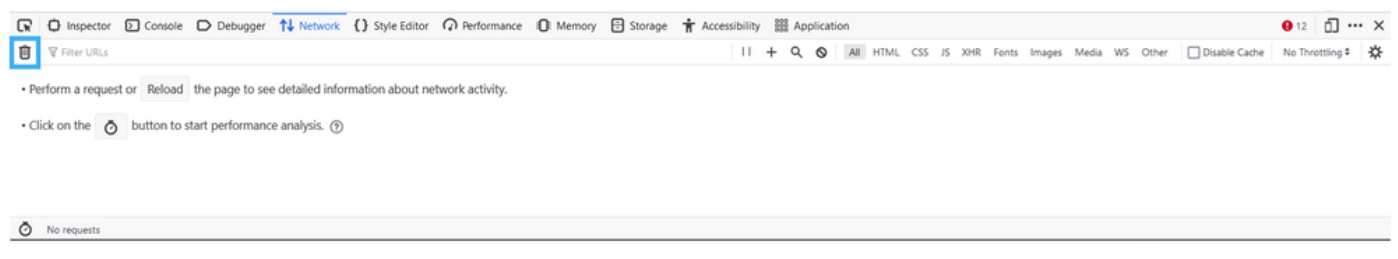

Dopo pulizia

Passaggio 5.Una volta che il buffet è chiaro, quindi procedere a riprodurre il problema. Le risposte HTTP vengono raccolte in Network Development Tool.

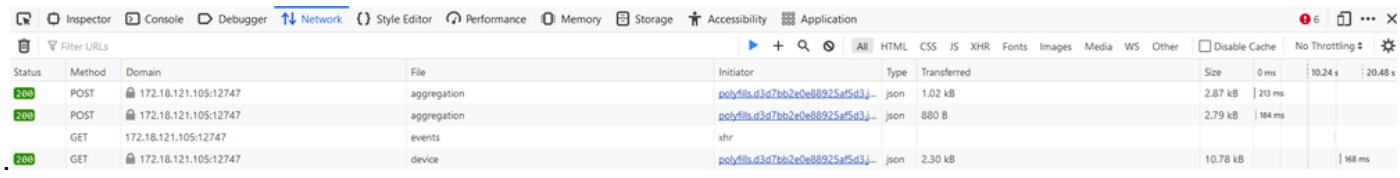

Passaggio 6. Infine, fare clic sull'icona del motore e scegliere l'opzione Salva tutto come HAR.

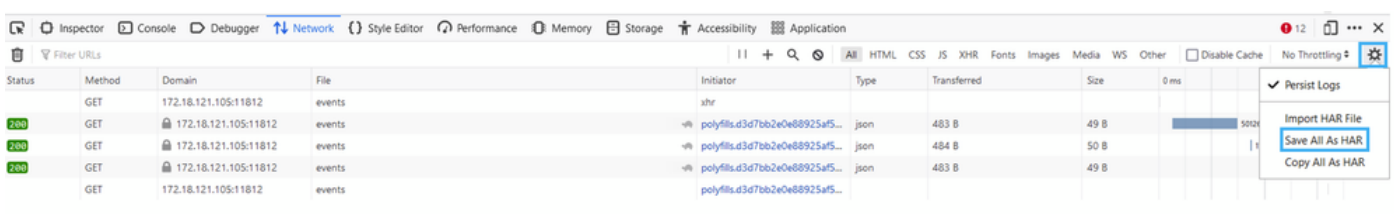

5 requests | 148 B / 1.45 kB transferred | Finish: 2.17 min

Opzione 2. Da browser Chrome opzione

Passaggio 1. Aprire il browser Chrome e accedere al vManage.

Passaggio 2. Cercare i tre punti situati nell'angolo a destra e aprire il menu Altri strumenti per selezionare Strumenti di sviluppo.

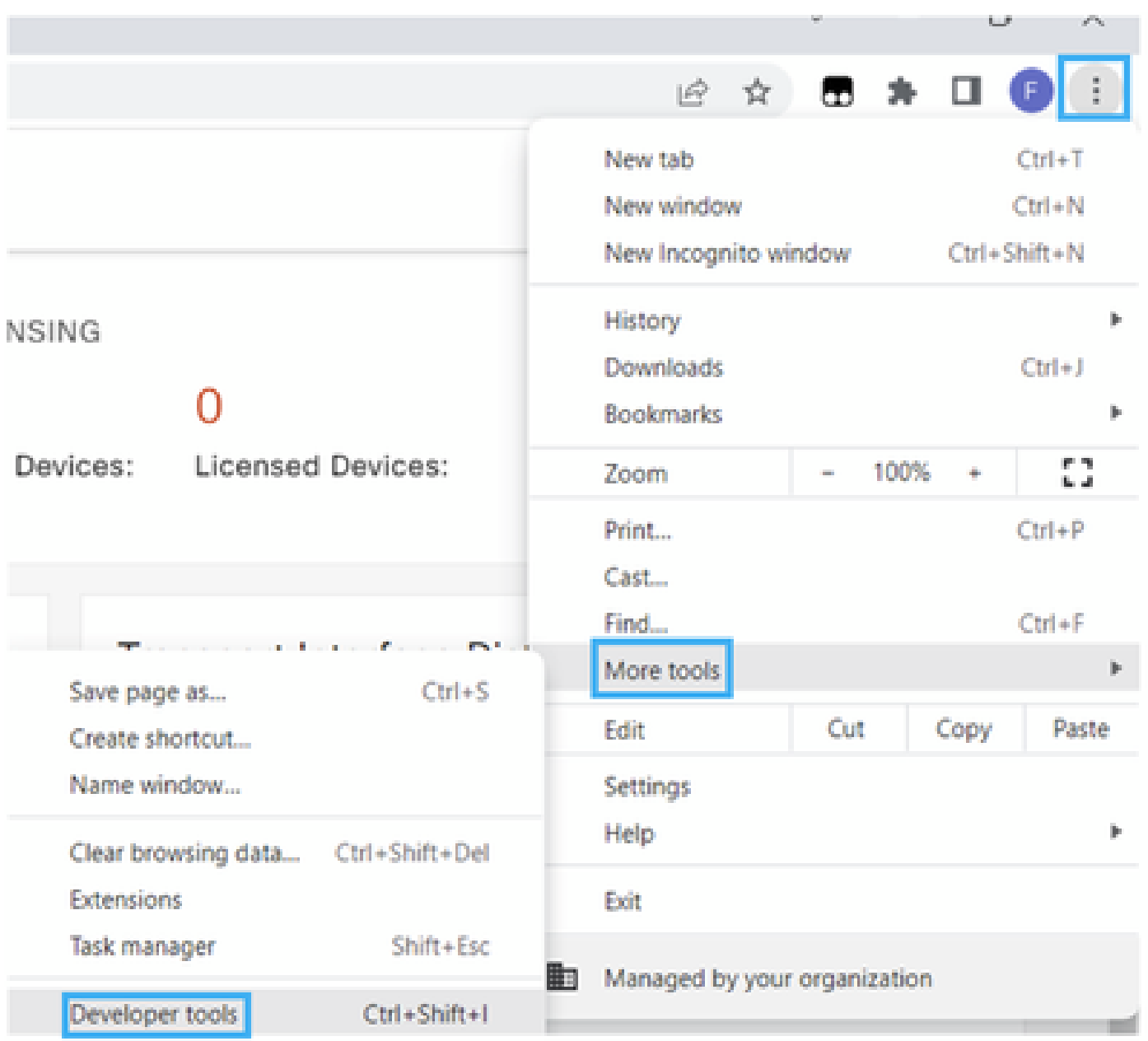

Passaggio 3. Impostare HTTP Archive File (HAR). A tale scopo, fare clic su Rete, quindi attivare Mantieni registro e registra registro di rete (icona circolare rossa).

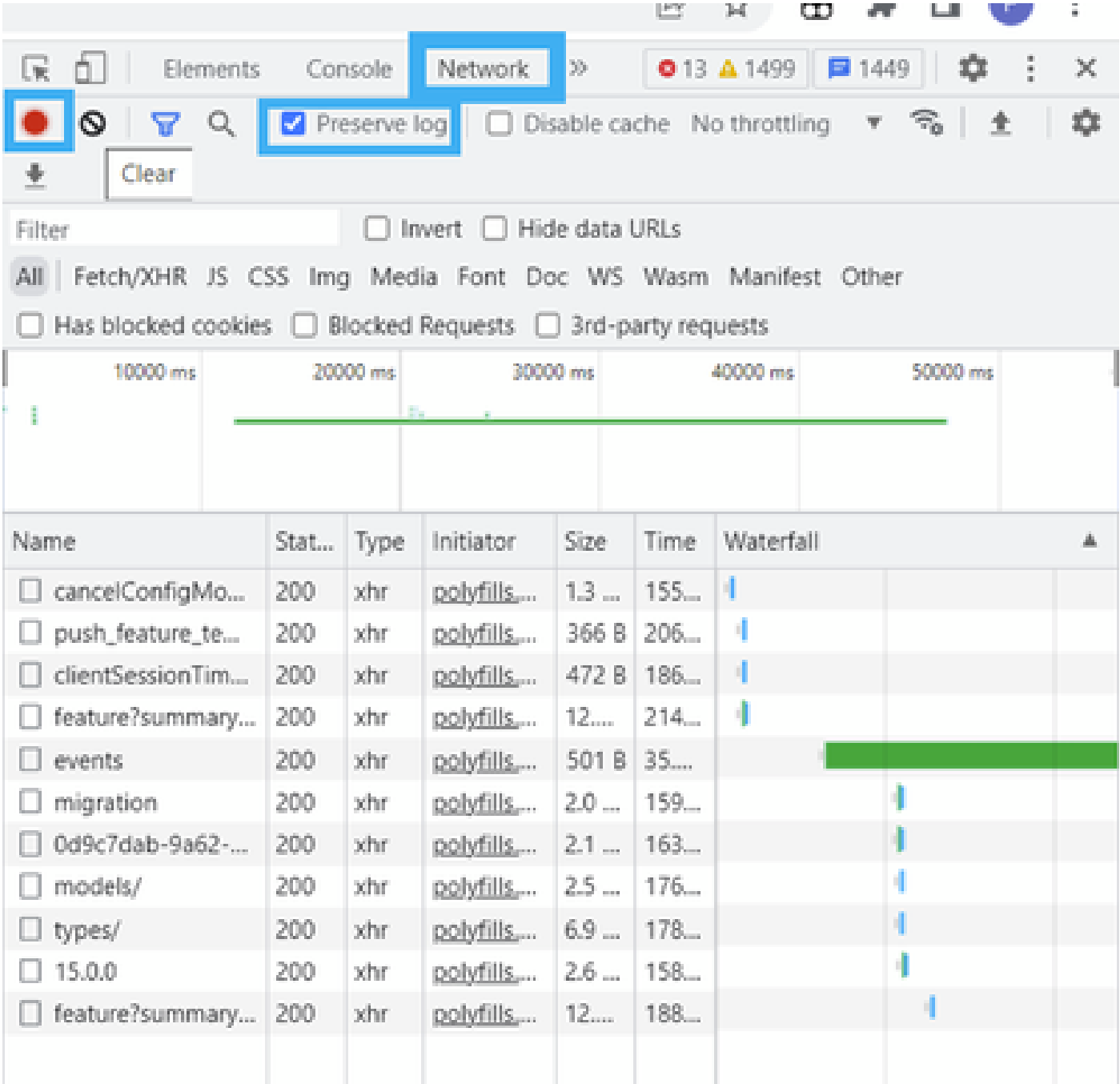

Passaggio 4. Pulire il buffer HAR. Quando il problema viene replicato, si intende ottenere solo una risposta HTTP. Utilizzate l'icona del cerchio in grigio.

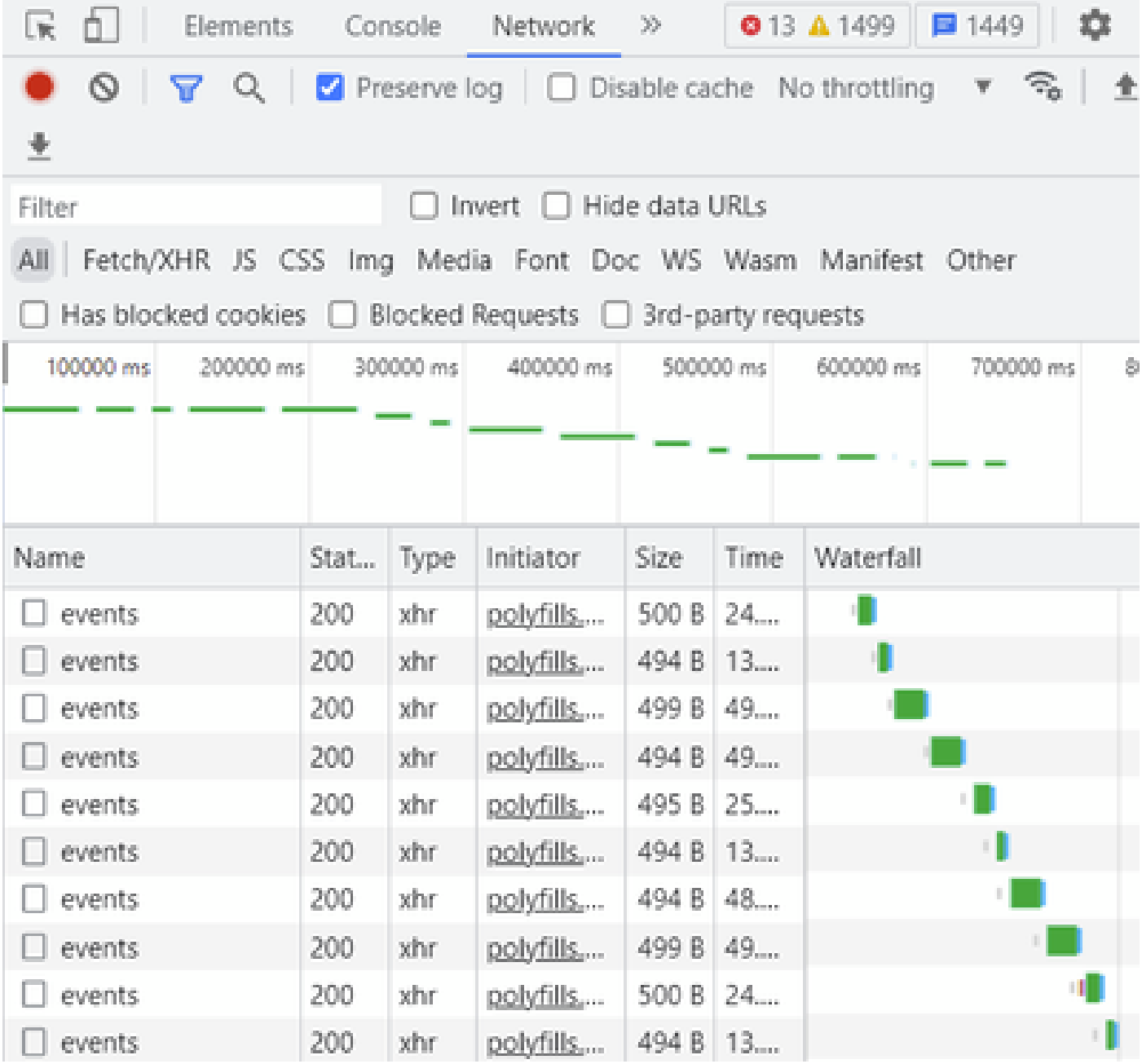

Prima della pulitura

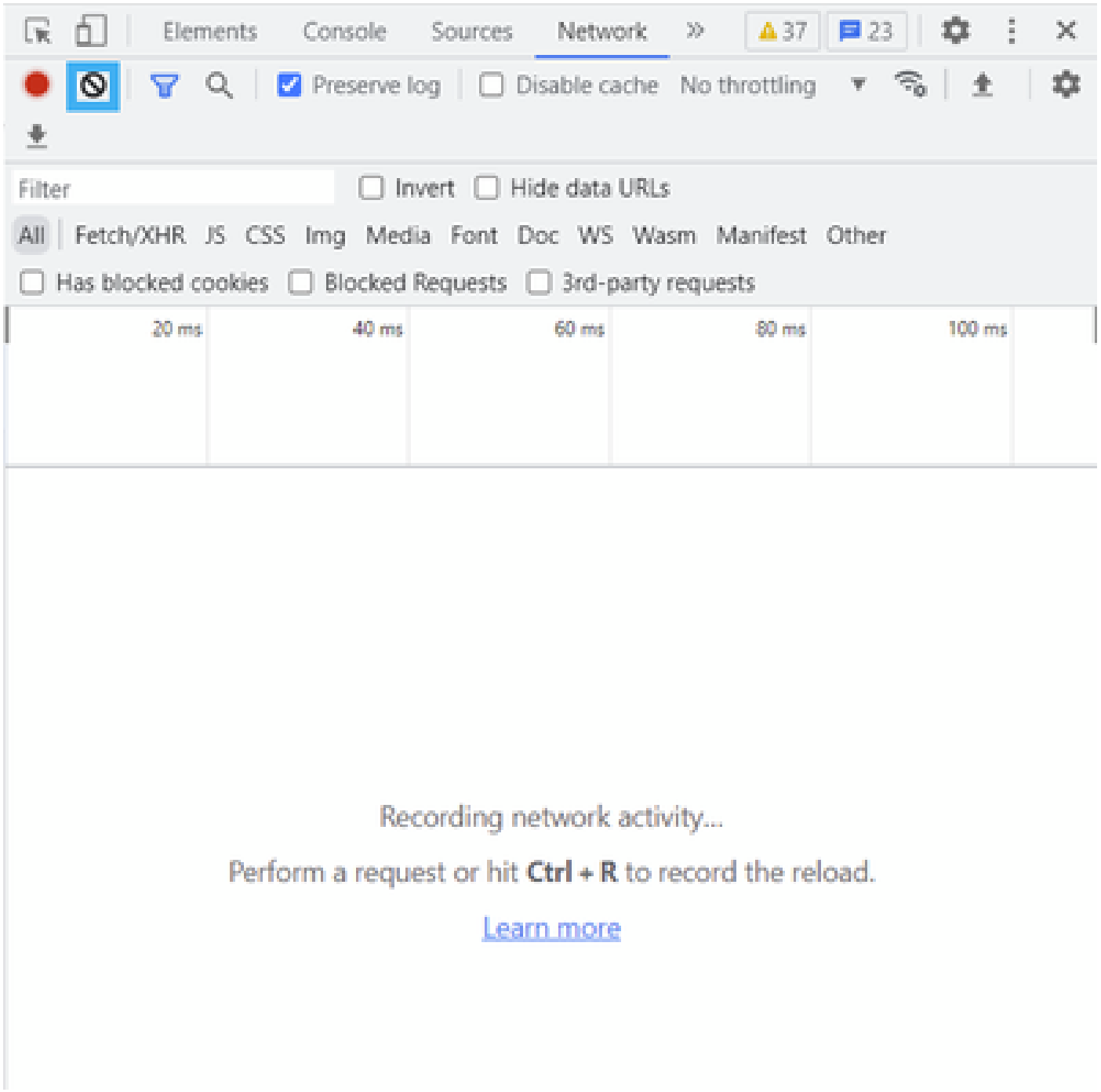

Dopo pulizia

Passaggio 5. Una volta che il buffet è chiaro, procedere per riprodurre il problema. Le risposte HTTP vengono raccolte in Network Development Tool.

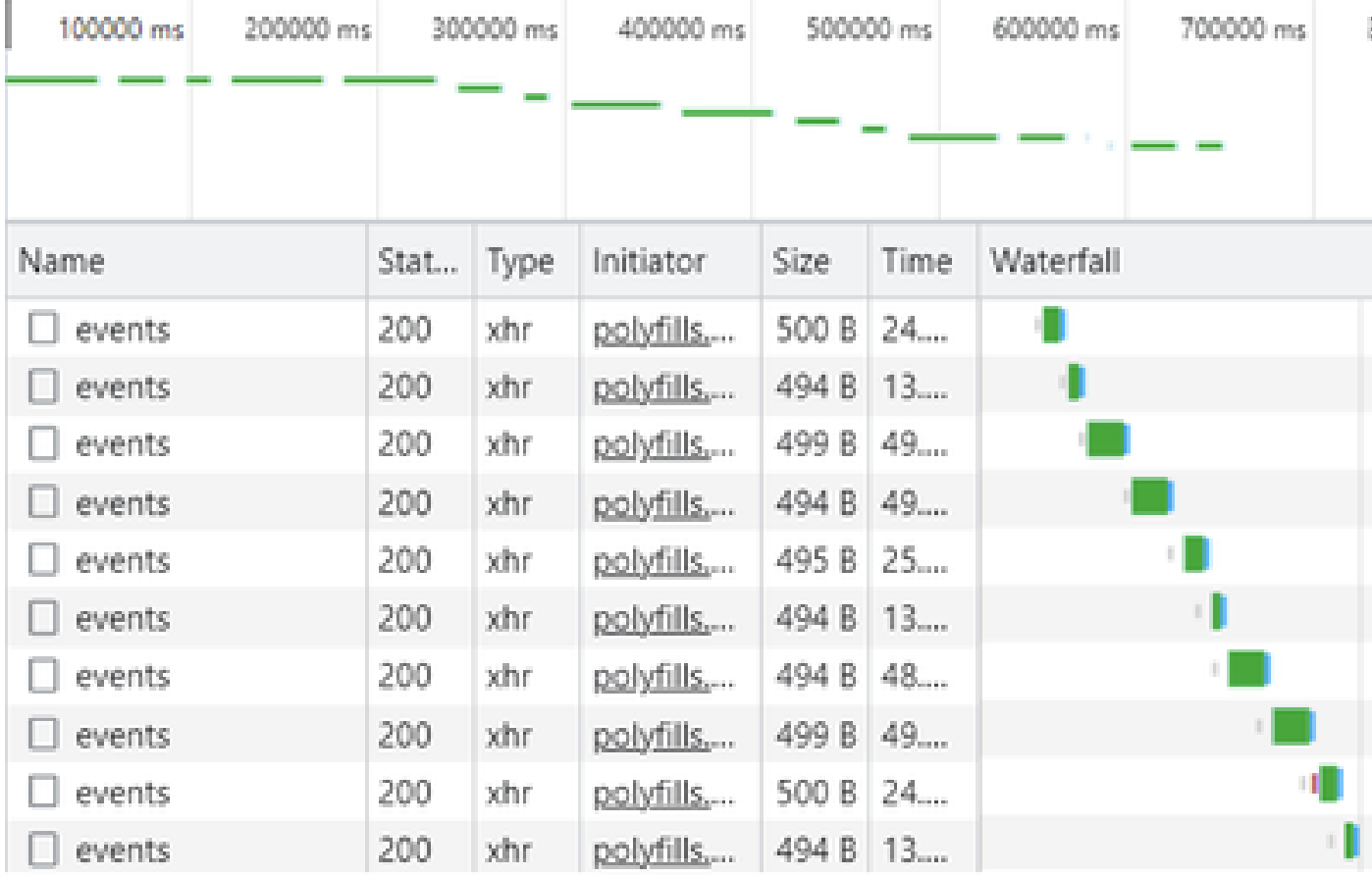

Passaggio 6. Infine, fare clic con il pulsante destro del mouse sulla risposta http(s) e scaricare il file utilizzando l'opzione Save all as HAR with content (Salva tutti come HAR con il contenuto).

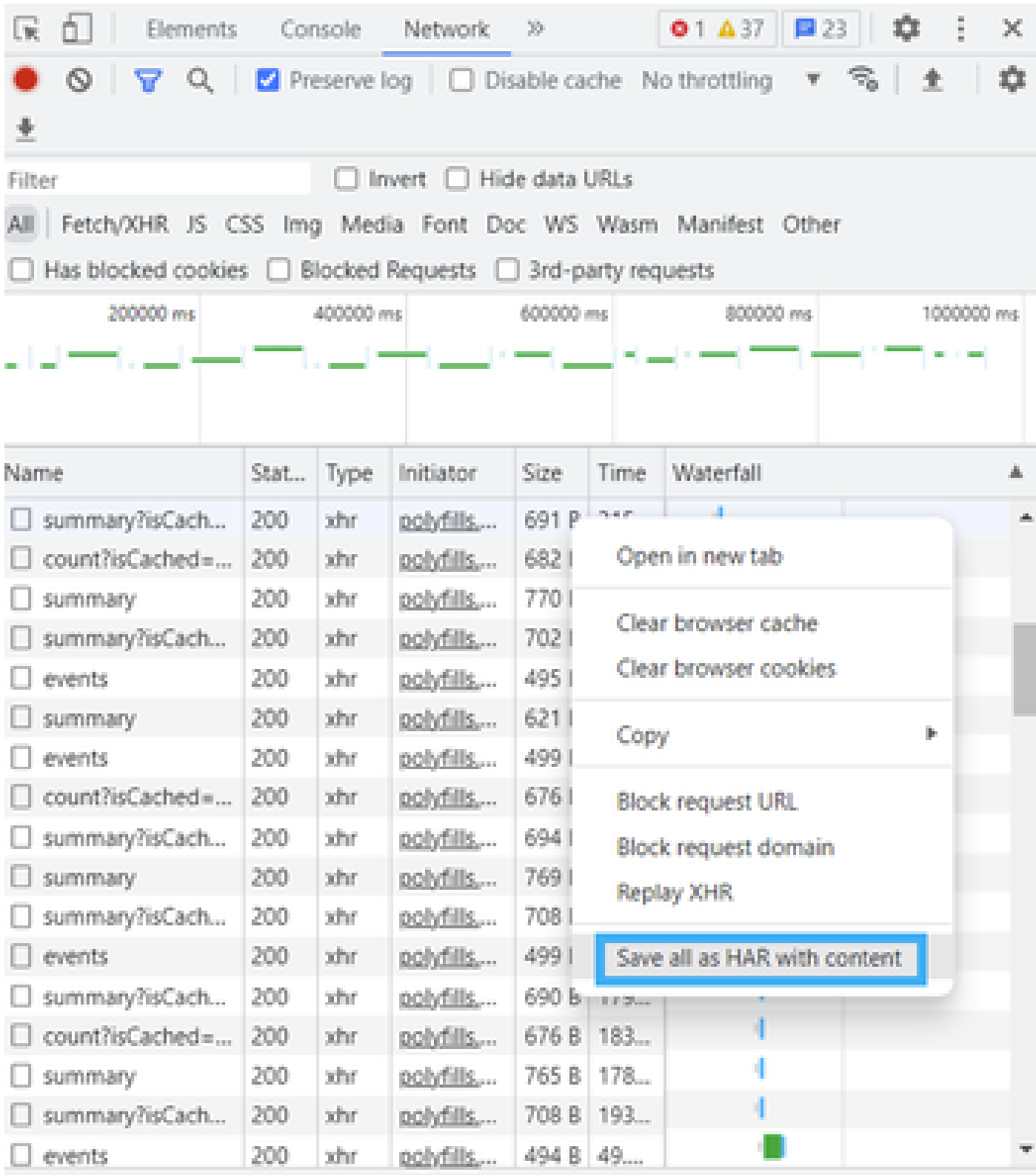

Passaggio 7. In alternativa, fare clic su freccia giù e su file HAR per salvare le voci di registrazione.

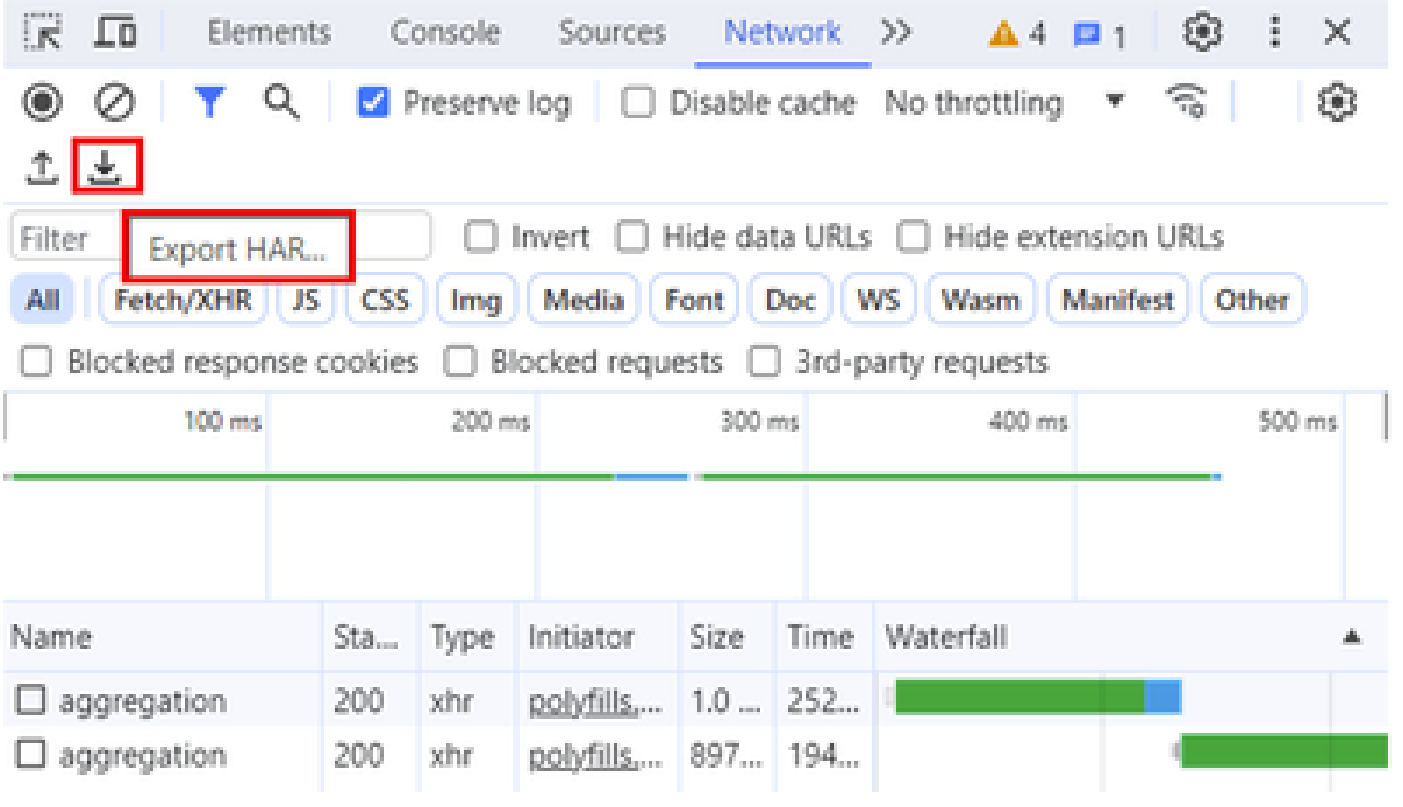

#### Informazioni su questa traduzione

Cisco ha tradotto questo documento utilizzando una combinazione di tecnologie automatiche e umane per offrire ai nostri utenti in tutto il mondo contenuti di supporto nella propria lingua. Si noti che anche la migliore traduzione automatica non sarà mai accurata come quella fornita da un traduttore professionista. Cisco Systems, Inc. non si assume alcuna responsabilità per l'accuratezza di queste traduzioni e consiglia di consultare sempre il documento originale in inglese (disponibile al link fornito).